# **Instructions for Accessing ArcGIS Pro for UT Austin AGOL Account**

### **GIS in Water Resources, Fall 2018**

## **Getting ArcGIS Pro**

You can get the ArcGIS Pro software by going to:

https://utexas.app.box.com/s/4z1hshtzxdtd9w4ngf4yyoixhnem63ea/folder/3137101735

Sign in with your **UTEID** and **Password**

Scroll down the page to the section on ArcGIS Pro

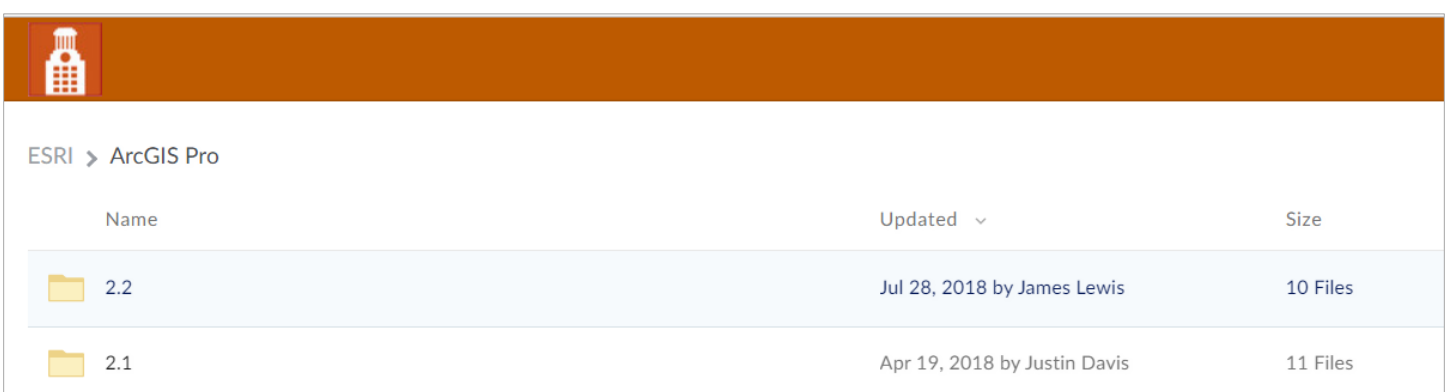

Click on the option for **2.2** and open the folder. Download the file **ArcGISPro\_22\_163783.exe** and install it on your local computer. It has to run under the Windows Operating System.

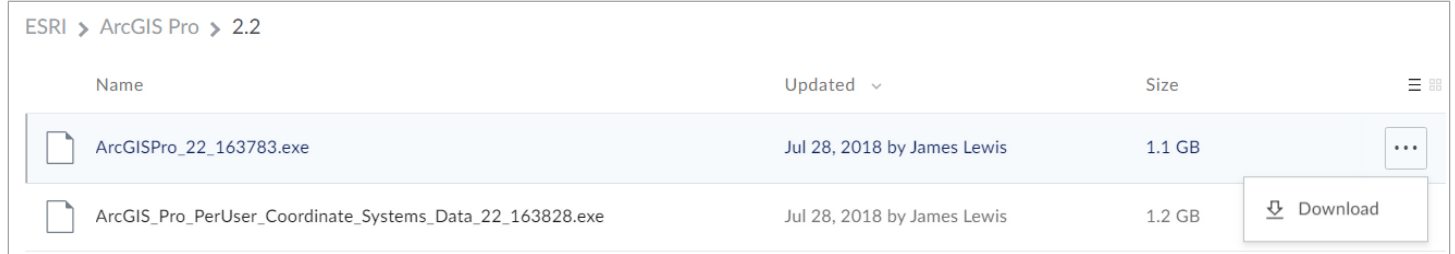

## **Signing on with ArcGIS Pro**

Once your ArcGIS Pro software is installed, you can launch it from the Windows Desktop by clicking on the ArcGIS Pro icon:

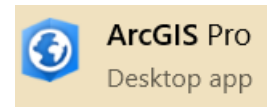

When you open ArcGIS Pro, you'll see in the top right hand corner of the screen that you are not signed in.

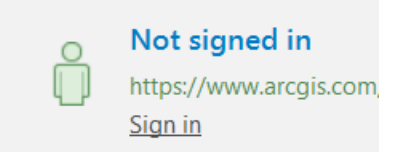

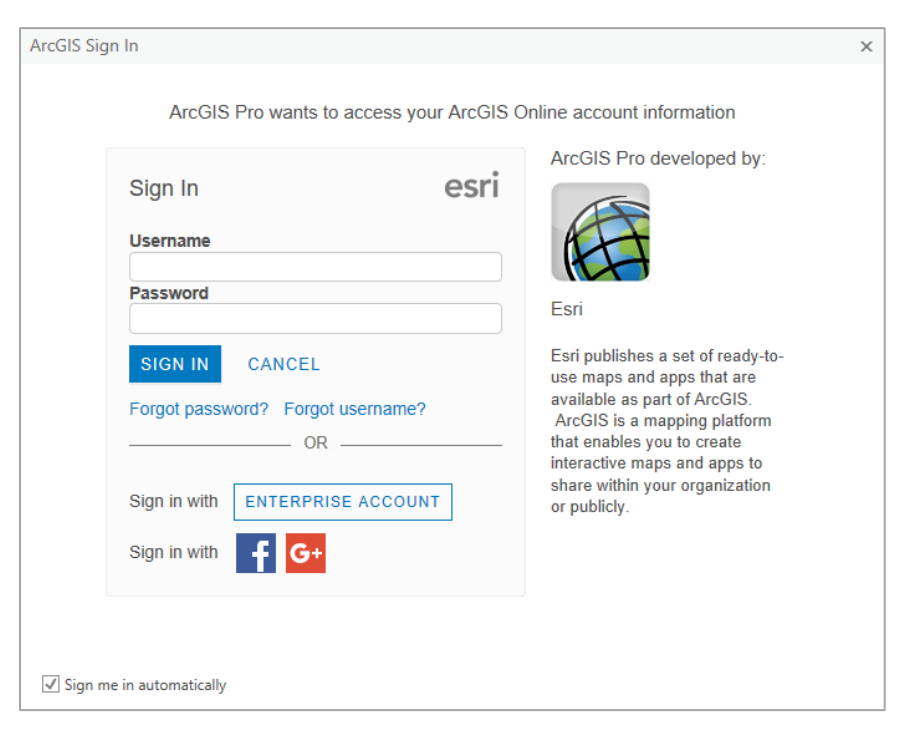

Click on "Sign in" and choose **Enterprise Account** in the window that appears

#### Enter **ut-austin** as your ArcGIS organization's URL

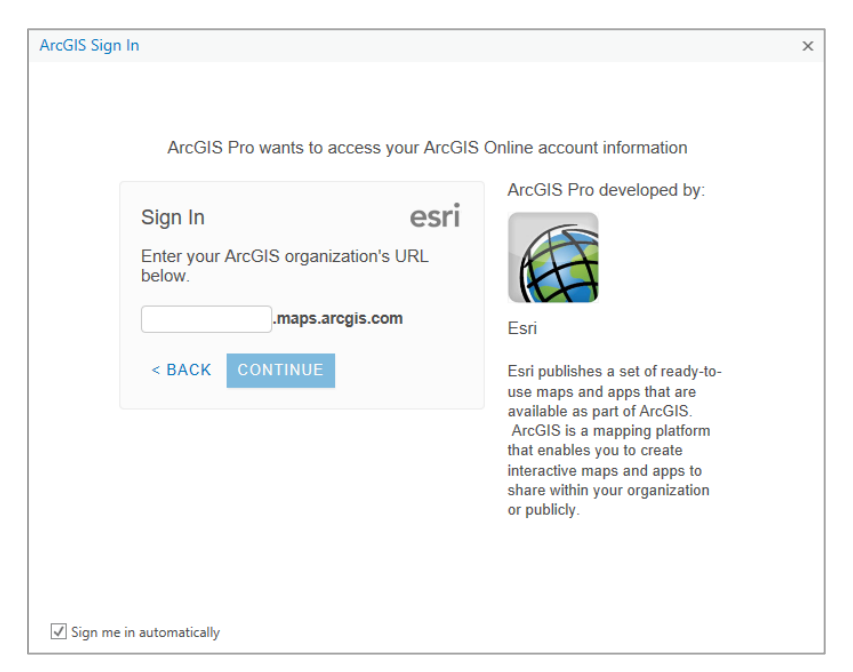

Enter **Username** and **password** that you created during the invitation process to the UT Austin Organizational Account for ArcGIS Online.

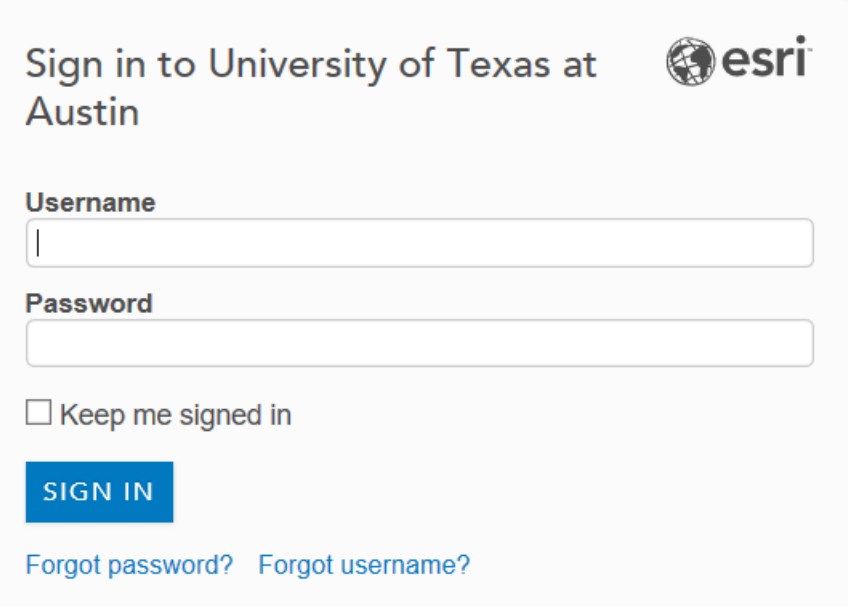

You should now see a message that indicates you've successfully connected to the ArcGIS license server for UT Austin.

# **David**

ò

University of Texas at Austi https://www.arcgis.com/ Sign out

ArcGIS Pro opens with a screen that enables you on the right hand side to **Create a New Project**

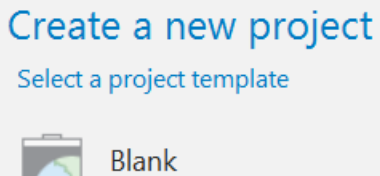

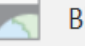